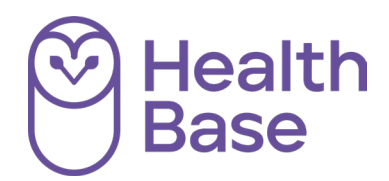

# UI-online Hét platform voor patiëntenvoorlichting

# **Gebruikershandleiding voor de apotheek**

**Gebruikersvragen bij voorkeur via e-mail: [ui-online@healthbase.nl](mailto:ui-online@healthbase.nl)**

# Inhoudsopgave

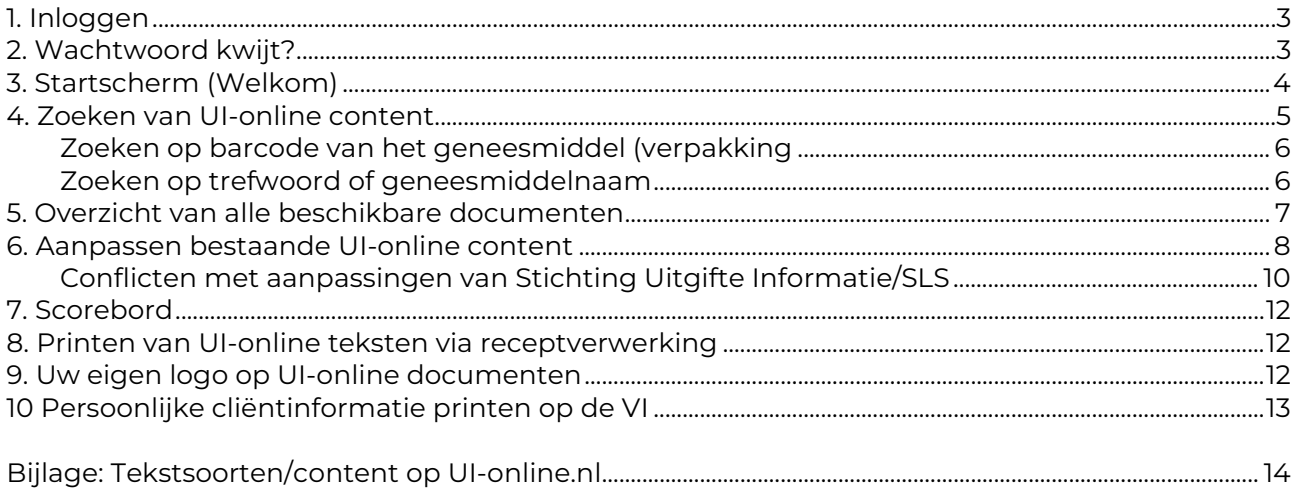

# <span id="page-2-0"></span>**1. Inloggen**

Als u in uw internetbrowser het adres [www.ui-online.nl](http://www.ui-online.nl/) intypt komt u terecht op het inlogscherm van UI-online. Uw gebruikersnaam is een uniek nummer dat bij de registratie van uw abonnement is vastgelegd en verstrekt. U heeft tevens een wachtwoord van ons gekregen bij uw aanmelding. Dit wachtwoord kunt u wijzigen via instellingen als u bent ingelogd.

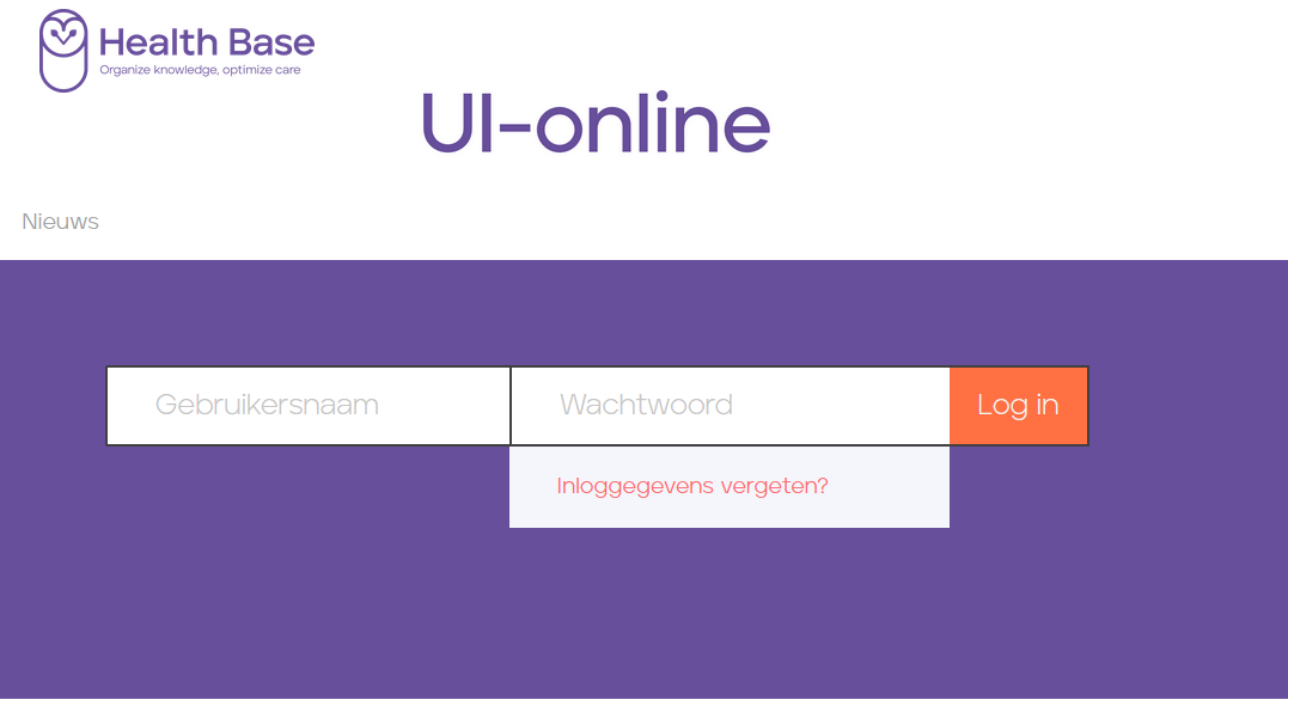

Home  $>$  Login

# <span id="page-2-1"></span>**2. Wachtwoord kwijt?**

Als u uw wachtwoord kwijt bent geraakt kunt u het wachtwoord opvragen door weer op de link 'inloggegevens vergeten te klikken'. Als u hier uw e-mailadres invoert wat u ook heeft gebruikt bij uw aanmelding, dan krijgt u automatisch een nieuwe e-mail met uw wachtwoord toegestuurd.

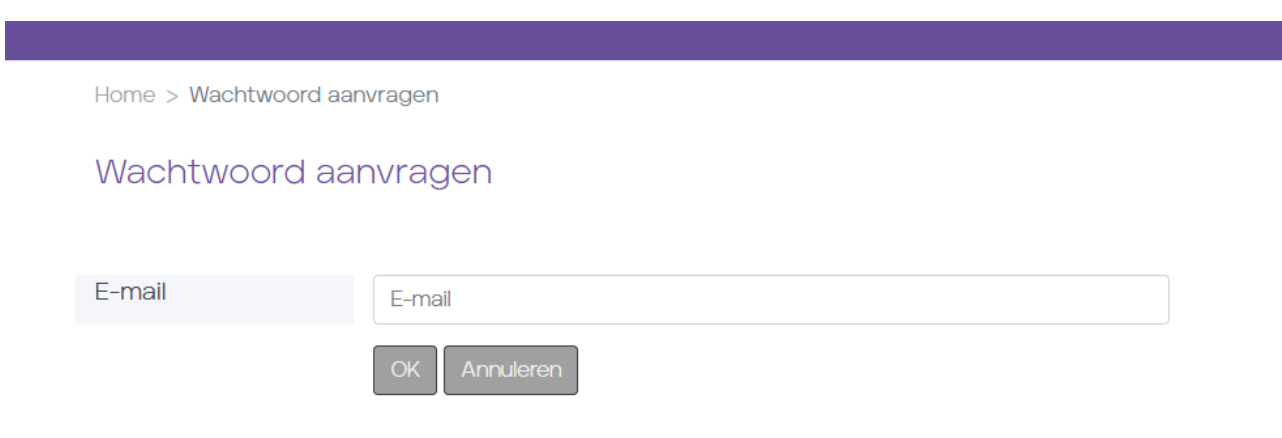

# <span id="page-3-0"></span>**3. Startscherm (Welkom)**

Als u bent ingelogd komt u op de startpagina (welkom) van UI-online terecht. Hier kunt u o.a. UI-online nieuws vinden. Als u bovenin op instellingen klikt, kunt u bekijken welke (NAW)gegevens bij ons geregisteerd staan. U kunt deze gegevens hier niet zelf wijzigen, met uitzondering van uw wachtwoord en een header-footer tekst. Wilt u toch iets wijzigen in uw gegevens, stuurt u dan een e-mail naar [ui-online@healthbase.nl](mailto:ui-online@healthbase.nl) 

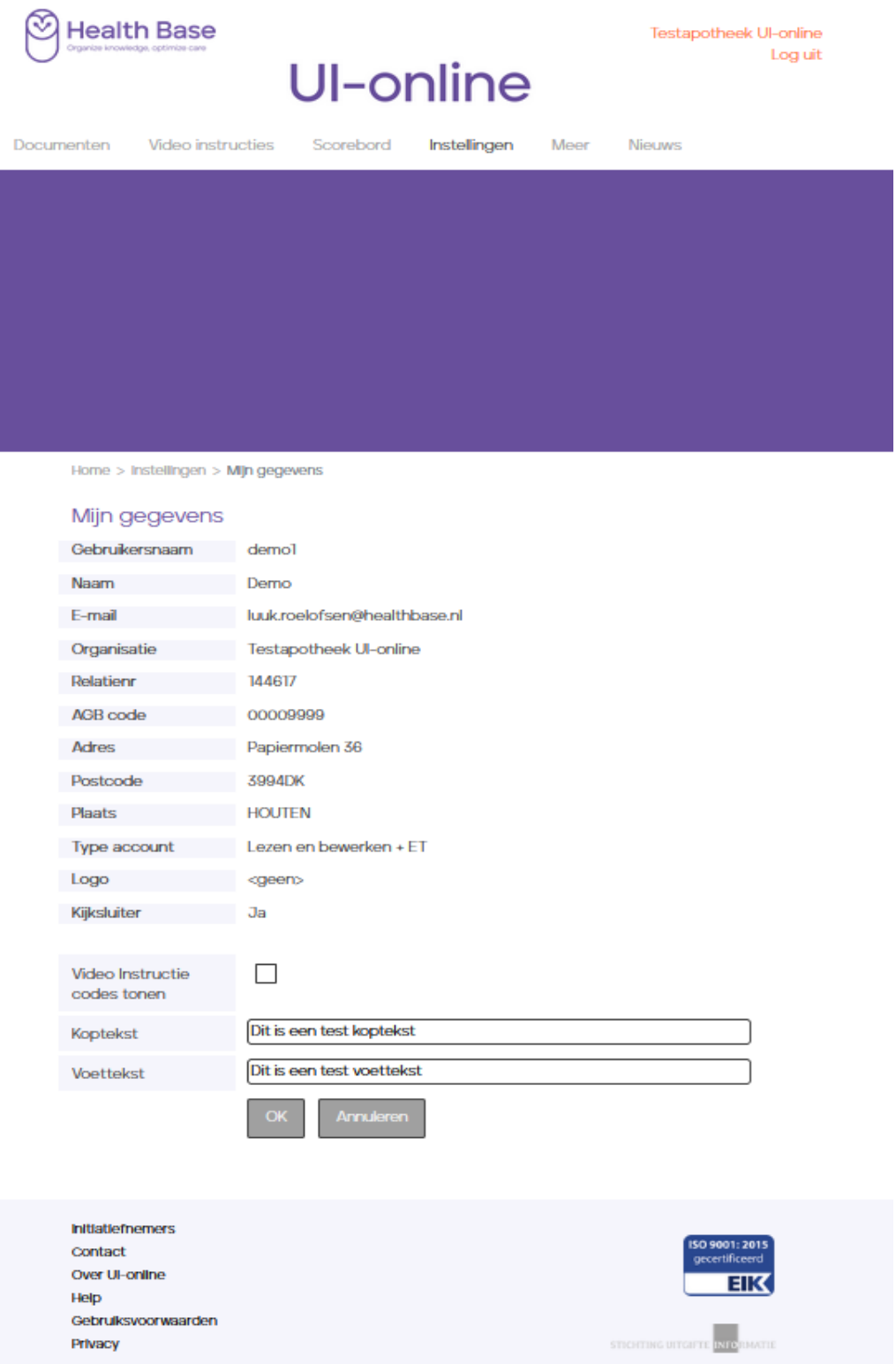

# <span id="page-4-0"></span>**4. Zoeken van UI-online content**

U kunt binnen UI-online op verschillende manieren zoeken naar teksten. In het midden vindt u een mogelijkheid om uw zoekterm in te typen.

U kunt hier zoeken op barcode (middels de barcodescanner), zoeken op trefwoord of op geneesmiddelnaam.

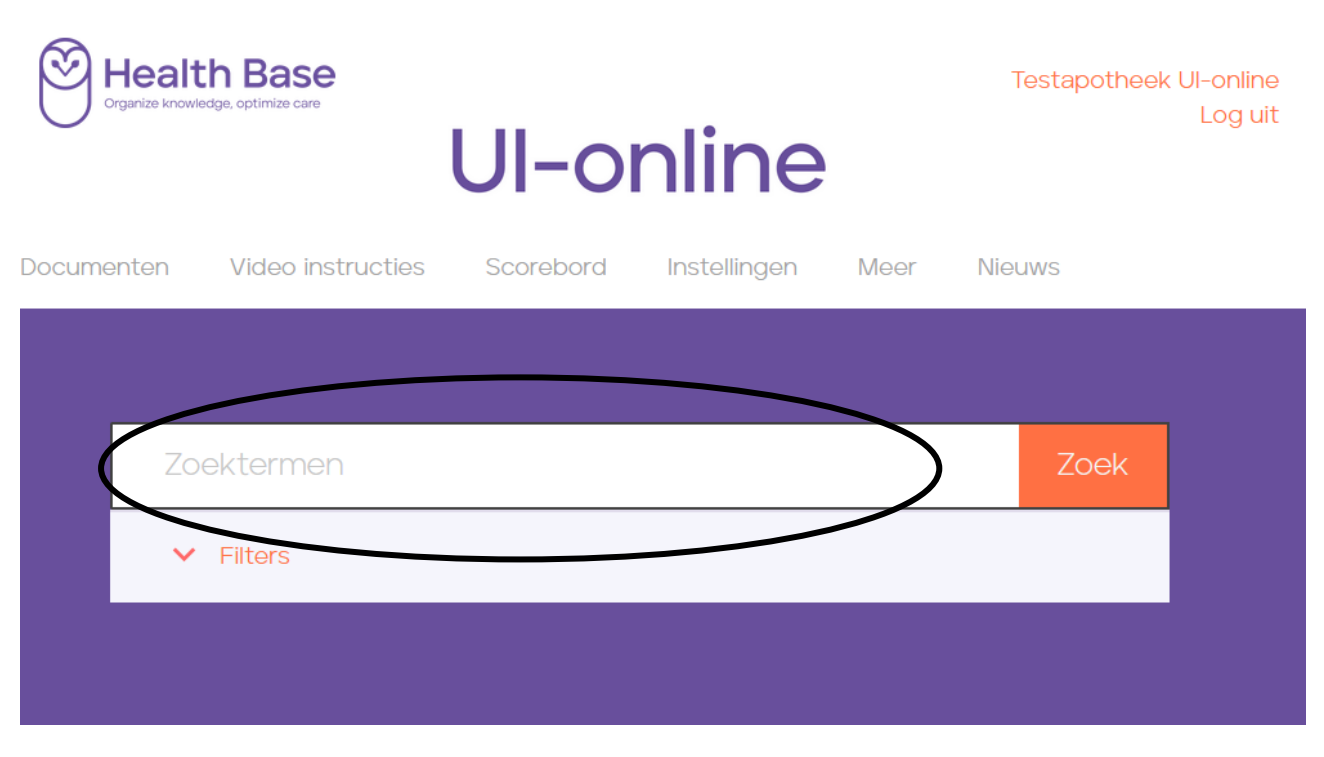

Via filters kunt u eventueel een selectie maken in welke rubriek u wilt zoeken (zoals bijvoorbeeld Eerste Uitgifte Begeleiding, bijsluiters, zelfzorg etc.). Hier kunt u ook combinaties kiezen, door middel van het aanvinken van meerdere rubrieken.

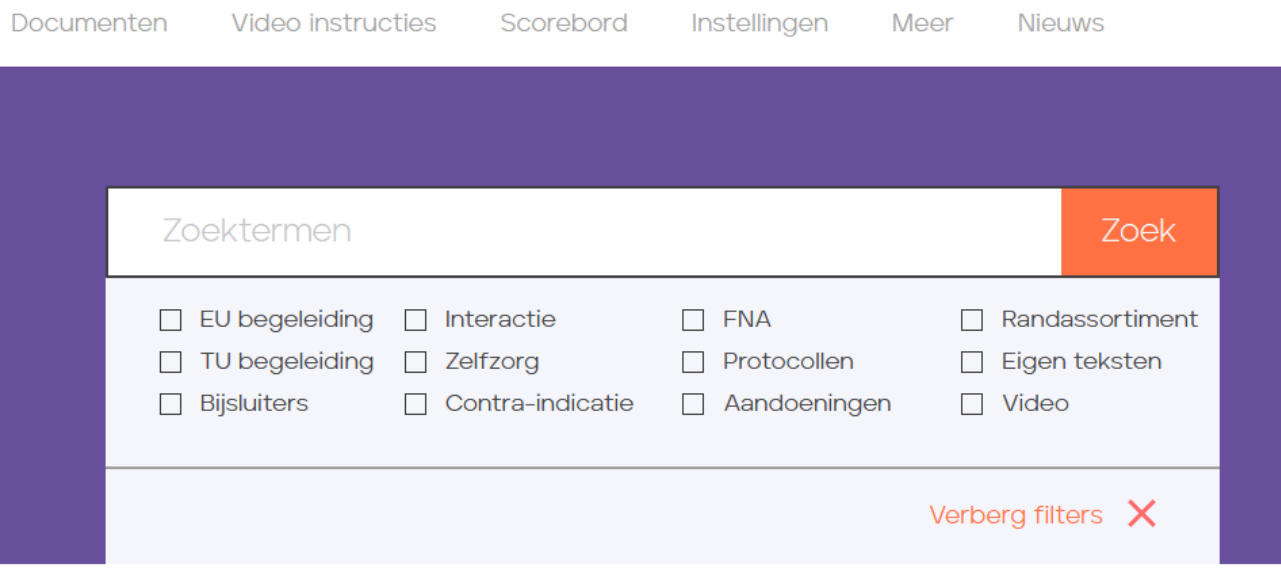

Home

#### <span id="page-5-0"></span>**Zoeken op barcode van het geneesmiddel**

Zodra de cursor in het zoekveld staat kunt u beginnen met scannen. Maakt u gebruik van een barcodescanner, dan vindt u op deze wijze de bijbehorende treffer. Via het printicoon kunt u vervolgens de tekst printen.

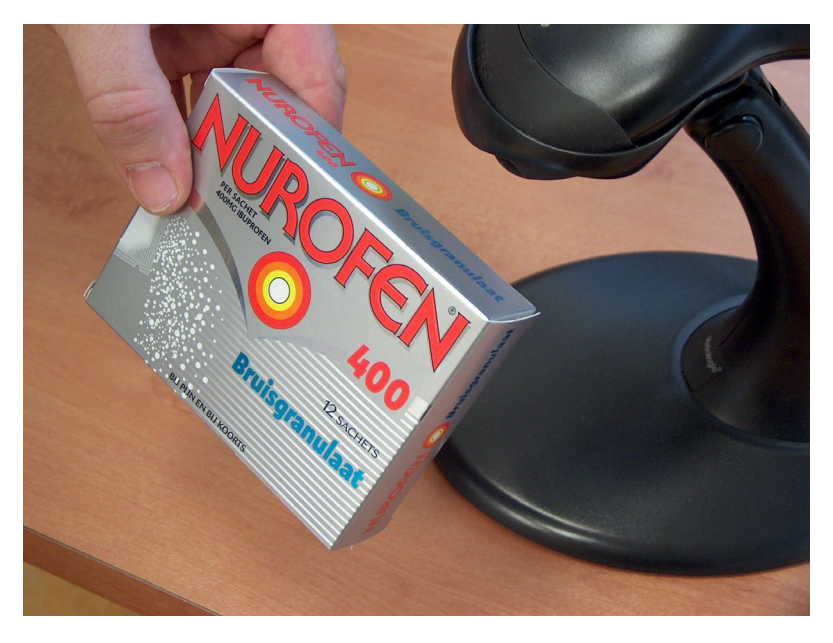

#### <span id="page-5-1"></span>**Zoeken op trefwoord of geneesmiddelnaam**

Wanneer u zoekt op trefwoord of geneesmiddelnaam, dan vindt u alle gerelateerde teksten waar dit woord in voorkomt (zogenaamde full text search). Wanneer u deze resultaten wilt filteren kunt u bij tekstsoort een specifieke soort kiezen. U krijgt dan alleen nog de resultaten in die categorie teksten. Uiteraard kunt u hier ook op een specifiek tekstnummer zoeken (bijv. VI-1)

# <span id="page-6-0"></span>**5. Overzicht van alle beschikbare documenten**

Via de balk bovenin kunt u navigeren naar documenten, kies daarna in de dropdown voor alle documenten. Hier kunt u door alle beschikbare documentatie op UI-online bladeren. Boven het zoekresultaat kunt u zelf bepalen in welke volgorde dit resultaat moet worden weergegeven. Zo kunt u op documentnummer selecteren en op bijvoorbeeld laatst gewijzigd. U kunt van boven naar beneden zoeken, of omgekeerd door nogmaals te klikken.

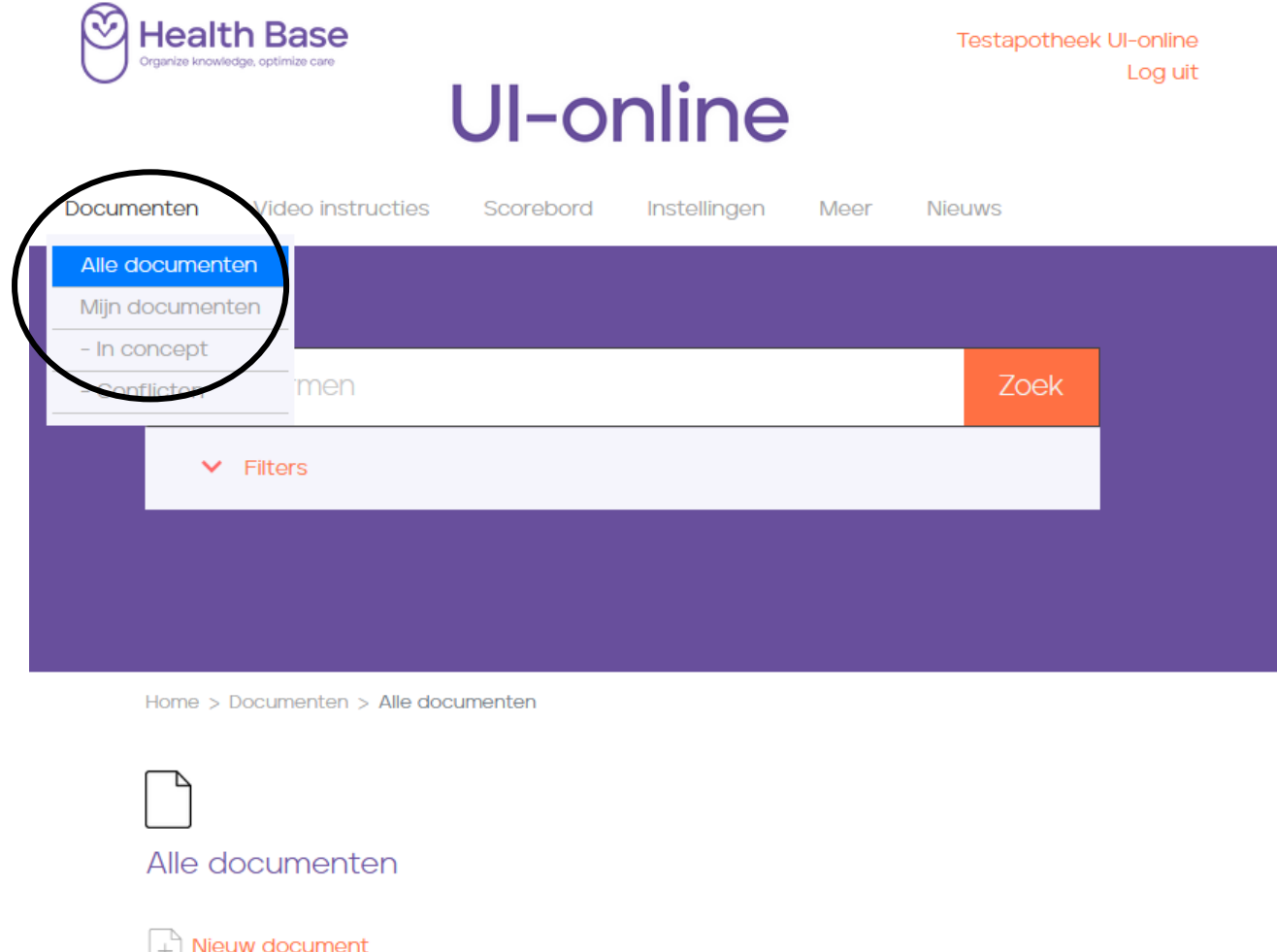

H

 $\left[\begin{smallmatrix}\uparrow\\ \uparrow\end{smallmatrix}\right]$  Upload document

1-10 van 3980 [ 10 | 50 | 100 ] Volgende >>

EXT-3809 5-Fluorouracil

Code Titel A-Z Laatst gewijzigd

7 12 Jun 2018 16:07

B-700 5-Fluorouracil

 $\overline{\smallsetminus}$ 

# <span id="page-7-0"></span>**6. Aanpassen bestaande UI-online content**

Mocht u een bewerking willen doen op bestaande UI-online content (omdat er bijvoorbeeld bij u specifieke regionale afspraken bestaan, die u graag vermeld ziet staan), dan is dit ook mogelijk binnen UI-online. Zoek via het filter de betreffende tekst op. Klik daarna op het icoontje met het pennetje om het bestaande document te wijzigen. Alleen documenten waar een pennetje bij staat zijn te wijzigen. Documenten van derden (zoals originele fabrieksbijsluiters) vallen daar niet onder.

Vervolgens krijgt u bloksgewijs de inhoud van het document te zien. Door bij het tekstblok wat u wilt wijzigen op het pennetje te klikken, kunt u een wijziging doorvoeren in de betreffende alinea.

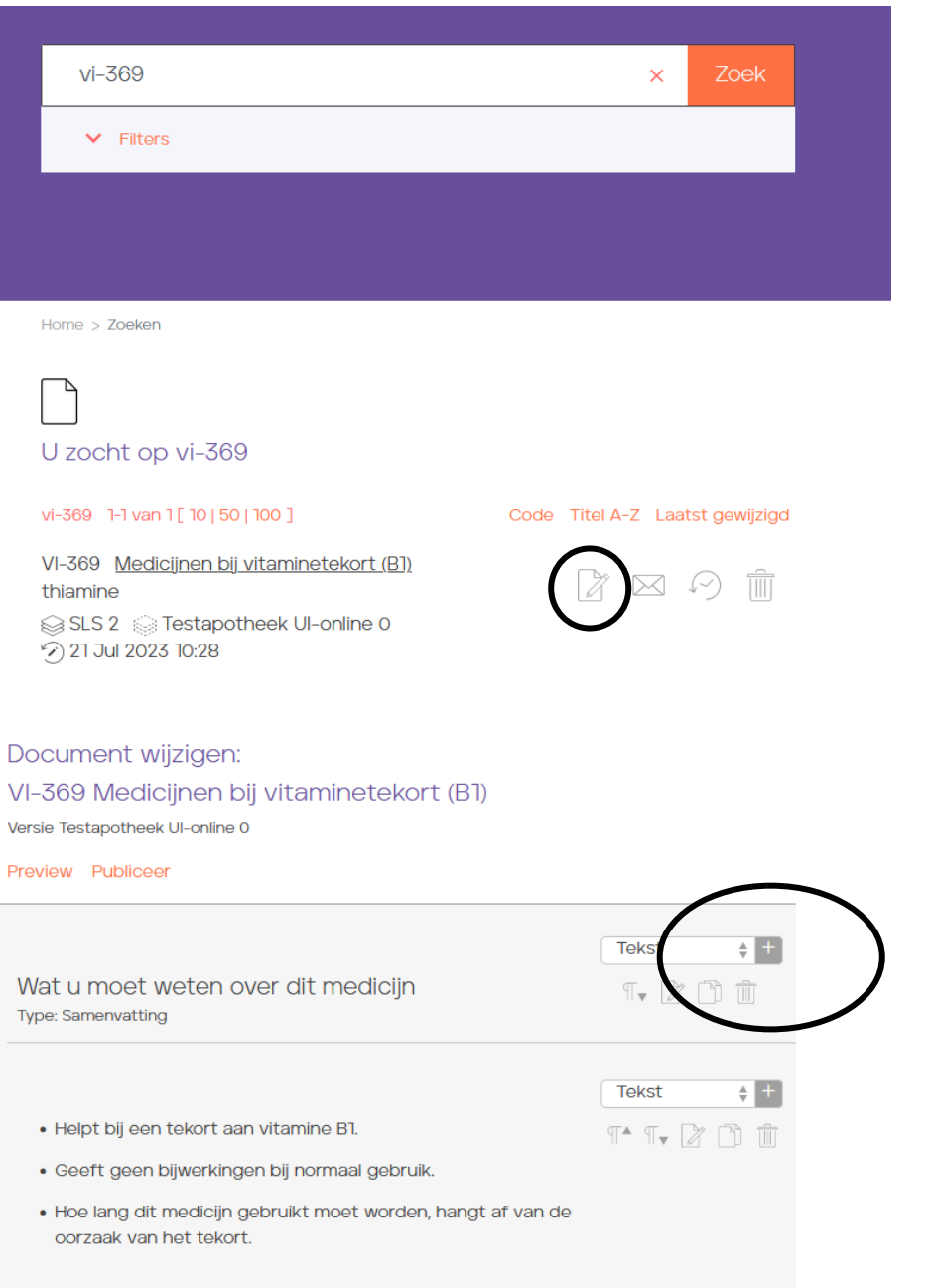

Ook is het mogelijk om hele nieuwe tekstblokken in te voegen. Hiervoor klikt u op het plusje naast het tekstblok. Het blok wordt ingevoegd op de plek waar u op het plusje klikt. Met de pijltjes kunt u tekstblokken van volgorde veranderen, dus naar boven of beneden verplaatsen.

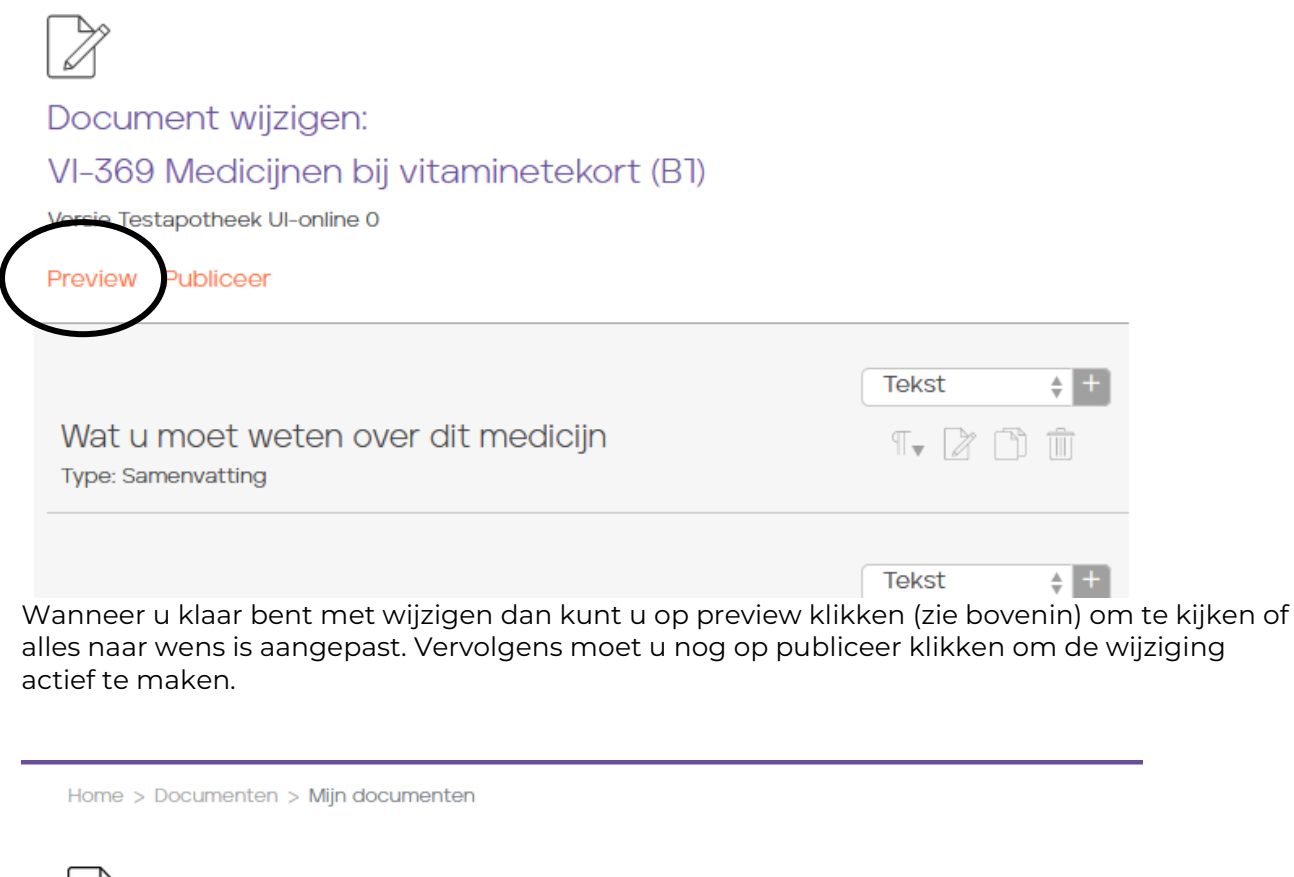

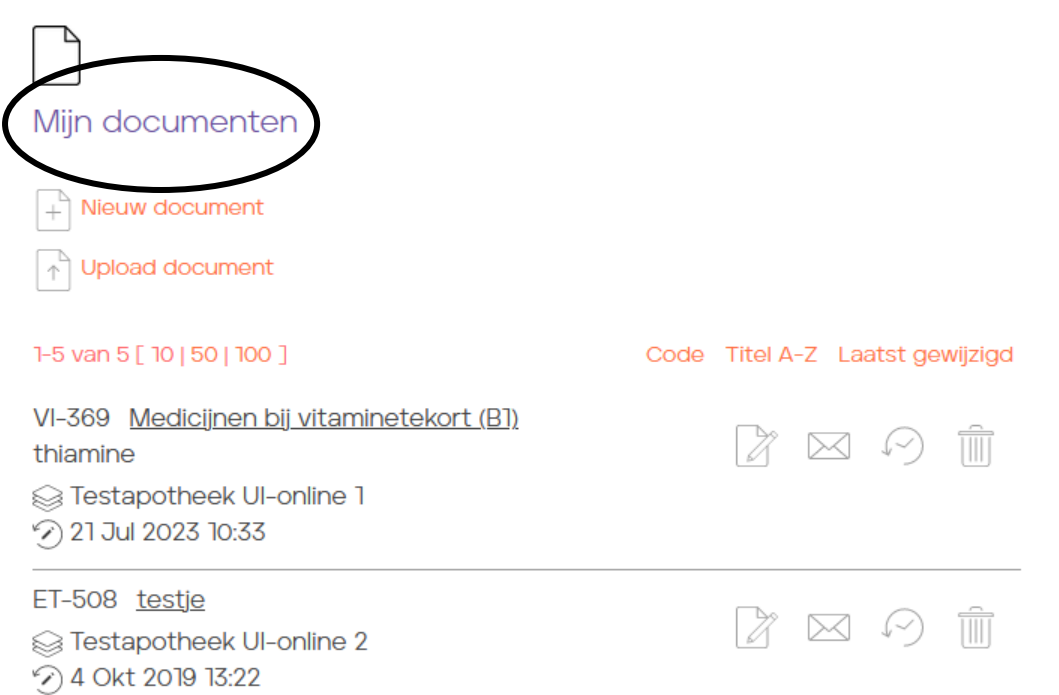

U kunt uw eigen versie van uw document vinden onder "Mijn documenten". De link vindt u onder 'Documenten'. Deze versie van het document zal automatisch geprint worden via receptverwerking (mits UI-online is geïntegreerd in uw AIS en u hiervoor de benodigde instellingen heeft gedaan). Ook kan uiteraard dit document worden geprint via de website van UI-online.

Home > Documenten > Mijn documenten > In concept

 $\overline{\phantom{a}}$ 

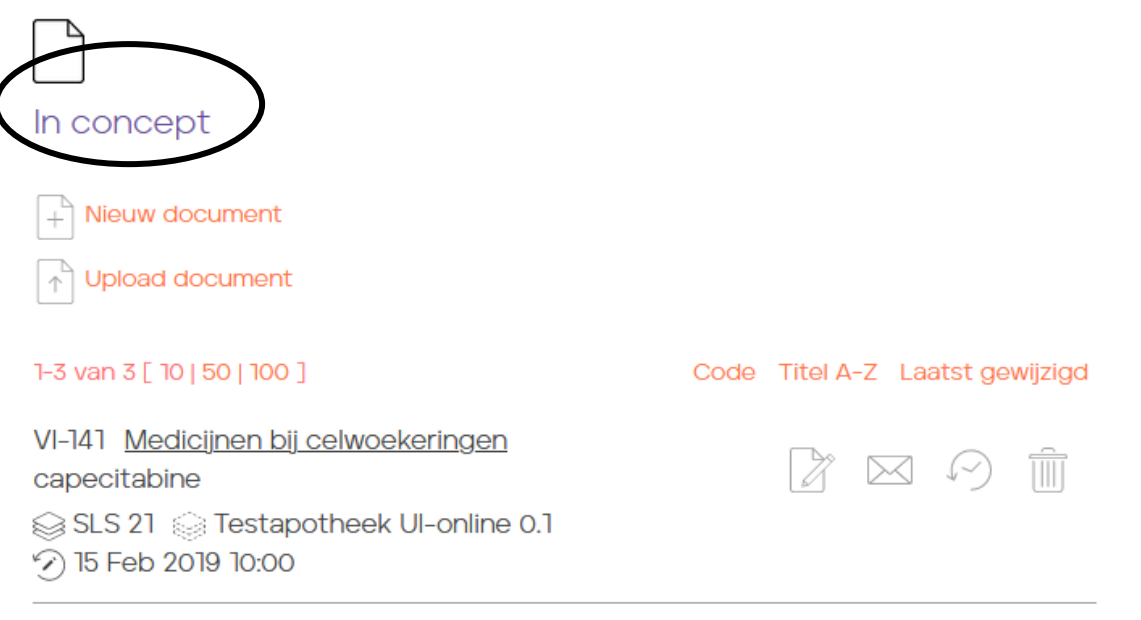

Uw versie krijgt een eigen versienummer. Onder "Mijn documenten" -> in concept staan de documenten die nog niet gepubliceerd zijn.

#### <span id="page-9-0"></span>**Conflicten met aanpassingen van Stichting Uitgifte Informatie/SLS**

Home > Documenten > Mijn documenten > Conflicten

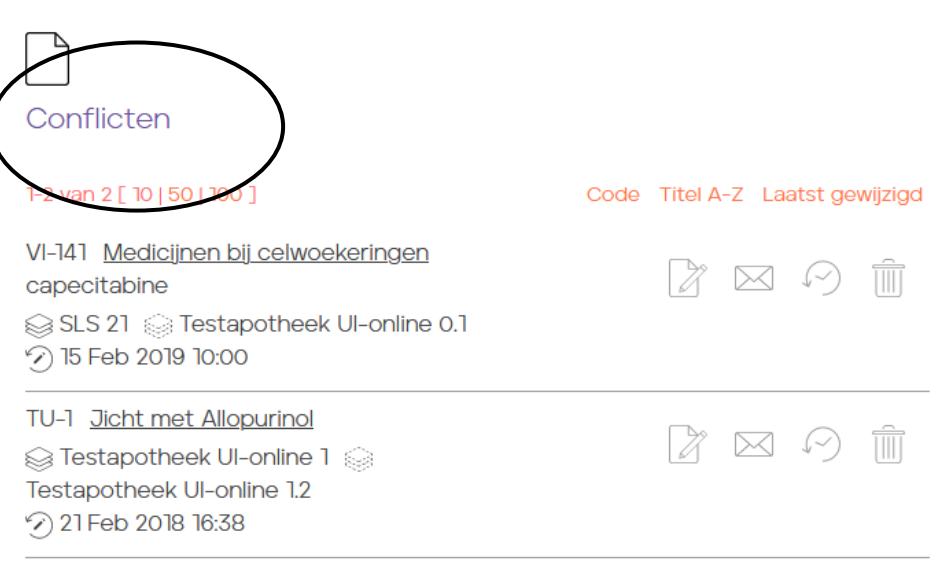

Onder het kopje "conflicten" kunt u eigen teksten vinden waar een probleem mee is ontstaan omdat er een nieuwe versie is gepubliceerd op UI-online. Stel dat u een eigen versie heeft gemaakt van VI-141, maar de Stichting Uitgifte Informatie publiceert een nieuwe versie van VI-141, dan ontstaat er een conflict.

De teksten zijn te vinden onder conflicten. U kunt nu bekijken of u de wijziging van Stichting Uitgifte Informatie wilt overnemen naar uw eigen versie, of dat u terug wilt naar de originele VI.

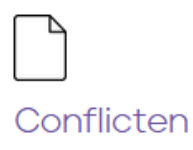

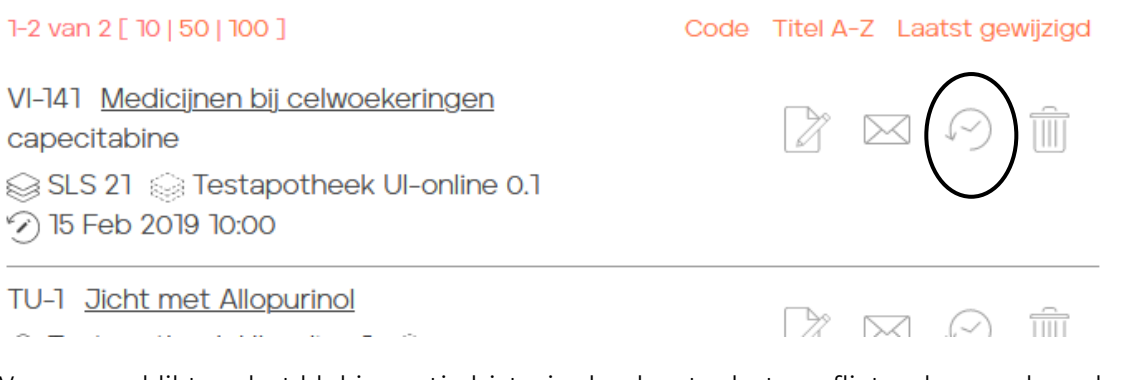

Wanneer u klikt op het klokicoontje historie dan kunt u het conflict oplossen door de teksten met elkaar te vergelijken en te beslissen wat u doet met de wijziging van SLS. Overnemen in uw eigen versie van het document ja of nee. Als u vervolgens de waarschuwing uit wilt zetten, klikt u onderaan op de link Conflict opgelost

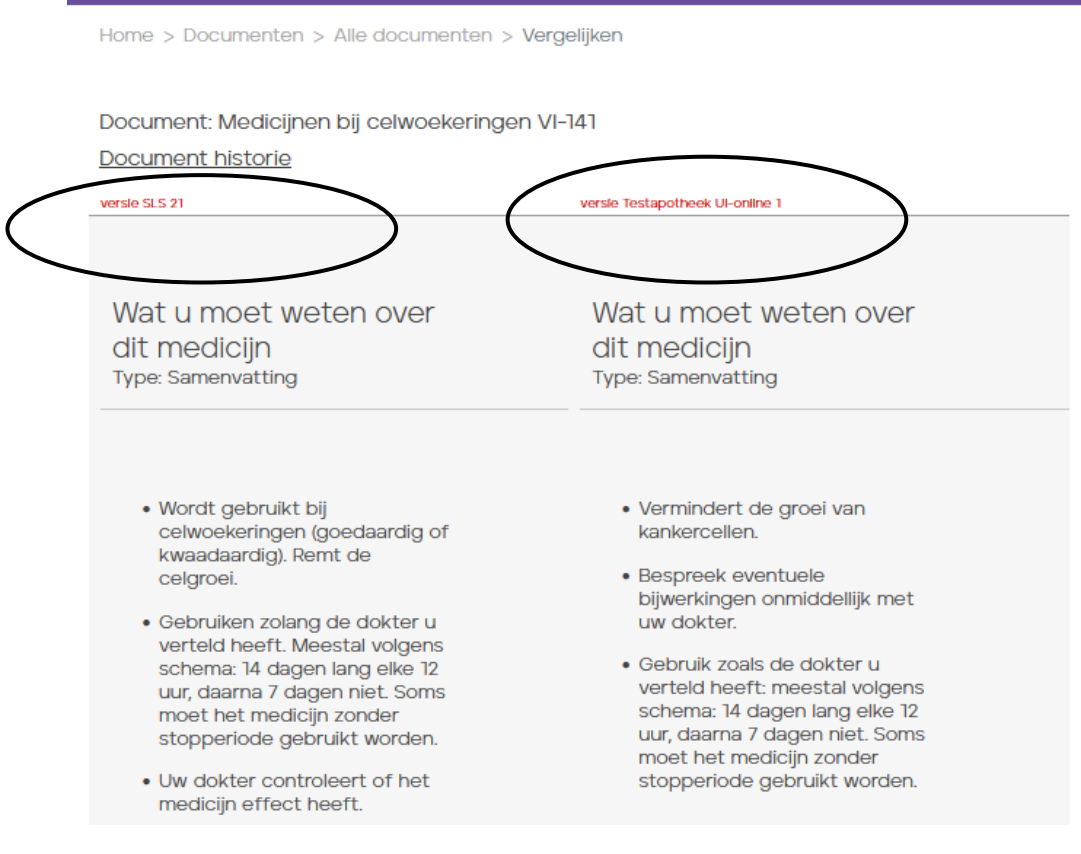

# <span id="page-11-0"></span>**7. Scorebord**

Het is mogelijk om in UI-online te bekijken hoeveel (en welke) documenten op een bepaalde dag of in een bepaalde periode heeft geprint. U gaat hiervoor naar 'Scorebord'.

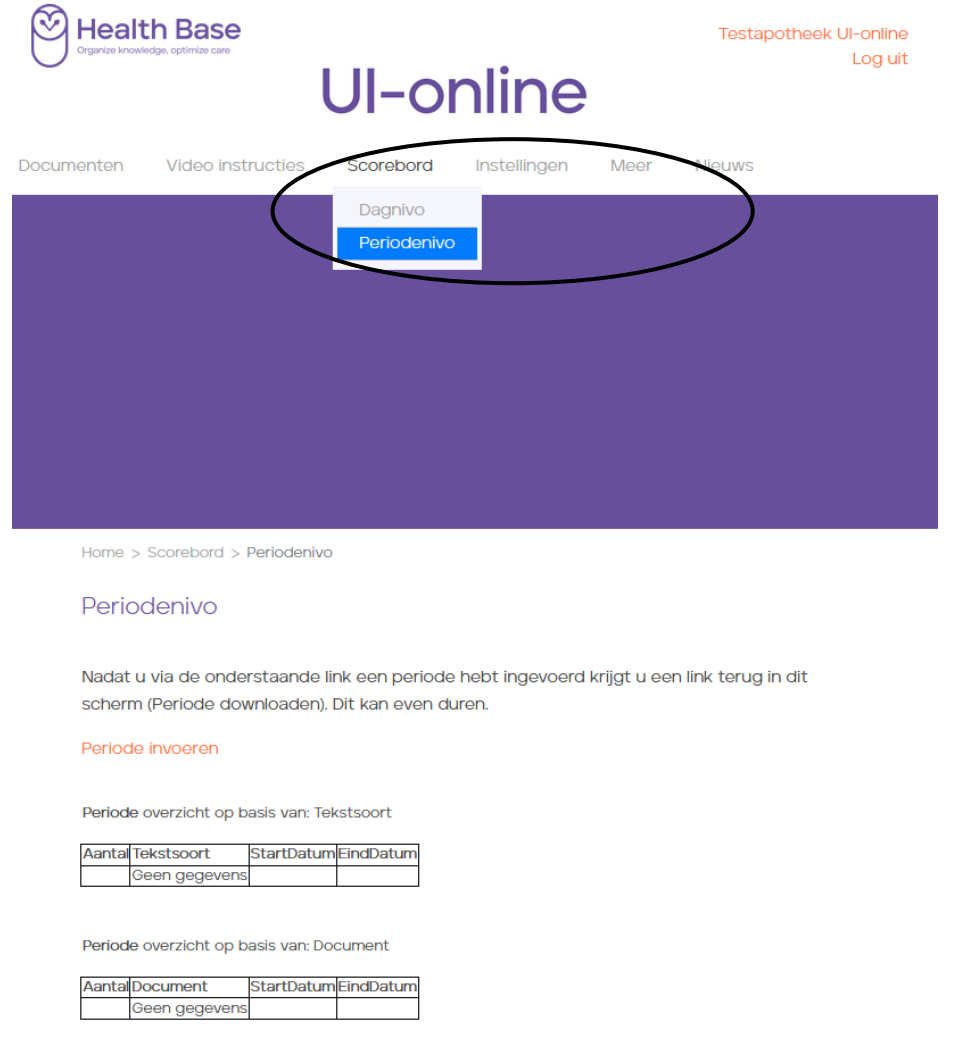

# <span id="page-11-1"></span>**8. Printen van UI-online teksten via receptverwerking**

U kunt de documenten van UI-online printen tijdens de receptverwerking. Dit betekent dat de apotheekcomputer tijdens de receptverwerking signalen geeft dat er bepaalde relevante folders of UI-online teksten beschikbaar zijn om mee te geven aan de cliënt. De UI-online verwijzingen worden ondersteund in de computersystemen van Chipsoft, Caresoft en CGM apotheek en Promedico.

Per systeem is er een aparte handleiding beschikbaar hoe u dingen in kunt stellen. U kunt deze opvragen via [ui-online@healthbase.nl](mailto:ui-online@healthbase.nl) 

## <span id="page-11-2"></span>**9. Uw eigen logo op UI-online documenten**

Wij kunnen voor u instellen dat uw eigen logo wordt geprint op de belangrijkste teksten uit UIonline. U kunt hiervoor een afbeelding van uw logo (het liefst in JPEG formaat) mailen aan [UI](mailto:UI-online@helathbase.nl)[online@helathbase.nl](mailto:UI-online@helathbase.nl) . Wij zullen dit logo dan voor u plaatsen. De plaatsingskosten hiervoor bedragen eenmalig 50,- euro.

# <span id="page-12-0"></span>**10 Persoonlijke cliëntinformatie opnemen in de VI**

U kunt zelf instellen of er persoonlijke cliëntinformatie afgedrukt moet worden in de VI. Dit deel wordt dynamisch samengesteld aan de hand van informatie uit uw AIS. Deze persoonlijke informatie ziet er als volgt uit:

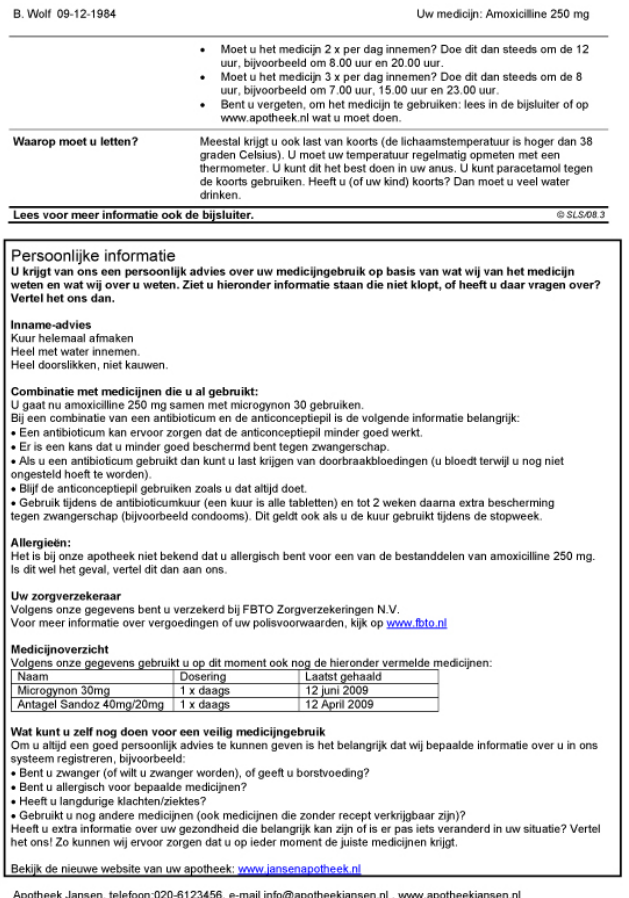

<span id="page-12-1"></span>Het is per AIS verschillend waar en wat u allemaal kunt instellen. Kijk hiervoor in de gebruikershandleiding van uw AIS-leverancier.

# **Bijlage: Tekstsoorten op UI-online.nl**

## **Voorlichting Instructies 1e uitgifte (VI's)**

Hoe om te gaan met VI's?

De VI's zijn in bijna alle gevallen via de ATC code (soms HPK) aan de 1e uitgifte van een receptgeneesmiddel gekoppeld. U krijgt dus bij de 1e uitgifte via de apotheekcomputer een verwijzing naar de betreffende VI, mits het UI-bestand is ingelezen via de taxe.

Het doel van de VI's is tweeledig:

- 1. De samenvatting dient als leidraad voor het baliegesprek. Dit is de informatie die minimaal gecommuniceerd dient te worden.
- 2. De tekst is eveneens bedoeld als naslagwerk voor de patiënt om thuis nog eens door te nemen.

#### **Video Instructies; een logische toevoeging op de VI's**

De doelstelling van de Video Instructie is niet anders dan die van de Voorlichting Instructies namelijk; in begrijpelijke taal de belangrijkste punten van het verstrekte geneesmiddel toelichten. En daarnaast ook aandacht schenken aan praktische zaken die vaak niet aan de orde komen in de bijsluiter. Kortom, geïntegreerde en consistente voorlichting waarbij hetgeen aan de balie wordt verteld ook in lijn is met de schriftelijke en visuele voorlichting. De keuze is verder aan de patiënt om de VI thuis te lezen, de video te bekijken of beide.

Via een QR-code of filmcode worden de Video-instructies ontsloten. Maar ze zijn ook te vinden via het hoofdmenu van UI-online.

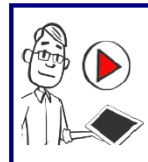

Onderstaande informatie is ook beschikbaar in een korte uitlegvideo. Scan de QR code hiernaast met uw smartphone of ga naar www.apotheekkiosk.nl en voer de volgende filmcode in: thiazld1

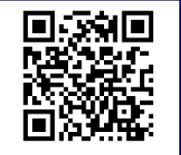

## **Voorlichting Instructies 2e uitgifte (TU's)**

Vanaf versie 12.1 van de UI-rom geven wij tweede uitgifte teksten uit. De teksten, die, net als de voorlichtinginstructies vanuit uw apotheek informatiesysteem kunnen worden geprint, bestaan uit een vragenlijst en algemene informatie.

De vragenlijst is de leidraad, waarmee de eerste ervaringen van de patiënt in het tweedeuitgifte gesprek volgens het WinAp-protocol kunnen worden besproken en vastgelegd. Hij geeft ook aan, wanneer contact met de apotheker nodig is. De algemene informatie is bedoeld, om na afloop aan de patient te worden meegegeven. In die informatie staat, wat de patient kan verwachten van het geneesmiddel, van de huisarts en van de apotheek.

Het invullen van de vragenlijst kan op twee manieren:

- 1. De checklijst wordt door de assistente ingevuld en besproken met de patient aan de balie. De ingevulde checklijst blijft in de apotheek voor het dossier. De algemene informatie gaat mee met de patiënt naar huis.
- 2. De patient vult de vragenlijst thuis in en levert die in in de apotheek. Eventuele vragen en problemen kunnen dan alsnog besproken worden.

### **Zelfzorg Instructies (ZI's)**

Een zelfzorginstructie bestaat uit twee delen.

#### **1. Persoonlijk adviesdeel**

Met behulp van dit document (doorgaans 1 pagina) kan de apotheker/assistente samen met de cliënt een aantal relevante vragen doorlopen overeenkomstig de WHAM-structuur. Op het formulier kunnen de antwoorden simpelweg worden aangekruist waardoor men tot een helder persoonlijk advies kan komen. Vanzelfsprekend worden de KNMP-zelfzorgrichtlijnen gevolgd. Punten die aan de orde komen zijn:

- Wat zijn de klachten/verschijnselen?
- Wie heeft de klachten?
- Hoe lang heeft u de klachten al/hoe is de situatie?
- Wat heeft u zelf aan de klachten gedaan?
- Gebruikt u op dit moment geneesmiddelen voor andere klachten/aandoeningen? Waar nodig zal een opsomming van middelen worden gemaakt met het oog op interacties.
- Het geneesmiddeladvies. De meest gebruikelijke geneesmiddelen worden hier vermeld maar u kunt ook zelf geneesmiddelen toevoegen en verwijderen (mits u MS-Word 97 gebruikt).

Het persoonlijk advies kan betrekking hebben op een te gebruiken geneesmiddel, het naleven van leefregels of een doorverwijzing naar de huisarts.

Het persoonlijk adviesgedeelte heeft twee functies.

- 1. een interne functie: het is een leidraad voor het baliegesprek om tot een goed advies te komen.
- 2. een externe functie: het is tevens bedoeld om mee te geven aan de patiënt als naslagwerk. De patiënt kan bij doorverwijzing het formulier ook meenemen naar de huisarts.

#### 2. Het voorlichtingsdeel

Het tweede deel van de instructie is het voorlichtingsdeel, een digitale zelfzorgfolder. Dit deel is in dezelfde stijl als het persoonlijk adviesdeel opgemaakt. Ook hier is het uitgangspunt om de hoeveelheid tekst te beperken tot 1 pagina. Dit deel kan op de achterkant van het persoonlijk advies worden geprint of separaat meegegeven.

Onderdelen die in dit voorlichtingsdeel aan de orde komen zijn:

- Oorzaken
- Behandeling
- Preventie/leefregels (hoe te voorkomen)
- Wanneer doorverwijzen

In het persoonlijk adviesdeel wordt aan het einde van de tekst altijd verwezen naar de voorlichtingsfolder. Dit kan natuurlijk ook een zelfzorgfolder zijn van de KNMP of van een apotheekketen.

#### Hoe kunt u ermee werken

- 1. Indien u met beide delen wilt gaan werken kunt u deze het beste dubbelzijdig afdrukken.
- 2. Indien u alleen met het persoonlijk adviesgedeelte wilt werken kunt u in plaats van het voorlichtingsgedeelte bijvoorbeeld een zelfzorgfolder van de KNMP of apotheekketen meegeven.
- 3. Geef de vermenigvuldigde instructies een plaats achter de balie in bijv. een zichtmap.

U kunt de instructies ook in de publieksruimte plaatsen als u daar de mogelijkheid toe heeft. Ze dienen dan bij voorkeur dichtbij de balie te worden gepositioneerd zodat zowel uw cliënten en het apotheekpersoneel er eenvoudig bij kunnen.

#### **Interactie Instructies (I's)**

De Interactie Instructies hebben hetzelfde kenmerk als de Interactiefolders van de KNMP. De belangrijkste redenen waarom deze Interactie Instructies op UI-online zijn geplaatst zijn:

- 1.Door toevoeging van een samenvatting een werkinstructie te realiseren conform de andere Voorlichting Instructies.
- 2. Door toevoeging van een barcode registratie mogelijk te maken (zie boven)
- 3. Verzorgde opmaak en de ruimte om eventuele etiketten te plakken (bijv. t.b.v. trombosedienst).

#### **Overige teksten**

Er staan nog diverse andere documenten op UI-online zoals:

- Kinderbijsluiters
- Zorgprotocollen
- ZN-formuleren
- Product instructies
- PIF's
- Originele bijsluiters van generieke middelen